# **ワンタイムパスワード生成アプリ再利用申込(スマートフォン版)**

ご利用中のワンタイムパスワードが利用できなくなった際の再利用申込手順をご案内します。

## **①パスワード生成アプリをご利用の方**

以下の場合等に、パスワード生成アプリを再利用申込できます。

- スマートフォンを機種変更した方
- パスワード生成アプリを削除した方
- パスワード生成アプリ初期設定のご案内メールを受信後、24時間以上経過し初期設定できない方

#### ■ 60歳以上のお客さまは事前にテレホンバンキングまたは窓口でお手続きいただいた後でのお申込 みとなります。 [お手続き方法はこちら](https://hirogin.zendesk.com/hc/ja/articles/23695115664025)

# **①パスワード生成アプリの再利用申込方法**

## **手順1 インターネットバンキングにログイン**

下記URLかQRコードを読み取り、インターネットバンキングにログインしてく ださい。

<https://direct.ib.hirogin.co.jp/HRIK/BankIK?xtr=aulogon01000&NLS=IKS>

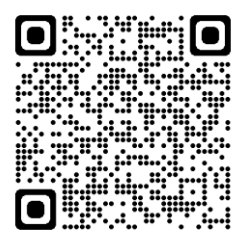

## **メニュー⇒セキュリティ⇒ワンタイムパスワードの順に** 手順2 タップ

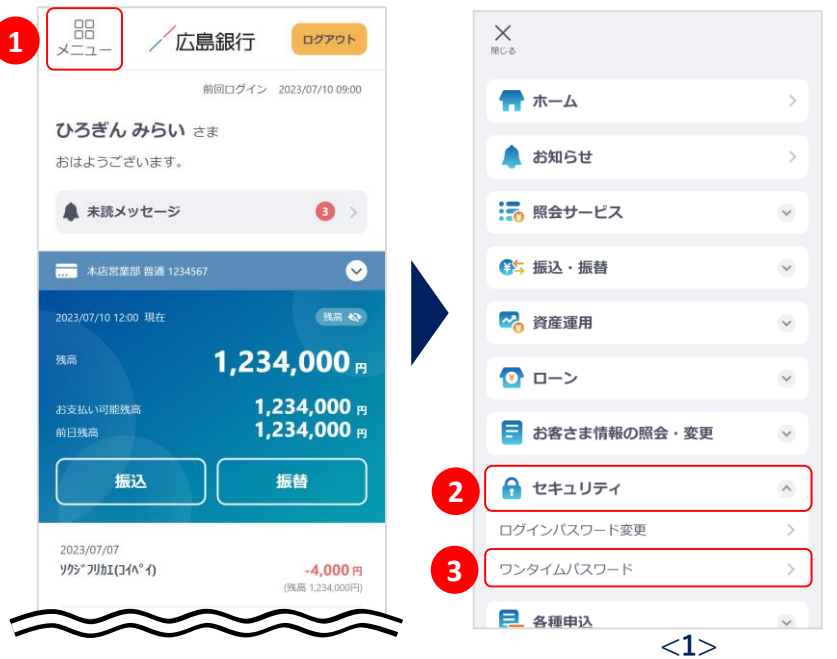

トップ画面左上のメニューアイコン ①をタップし、セキュリティ②、ワ ンタイムパスワード3の順にタッ プしてください。

# **ワンタイムパスワード生成アプリ再利用申込(スマートフォン版)**

# **手順3 ワンタイムパスワード再利用申込をタップ**

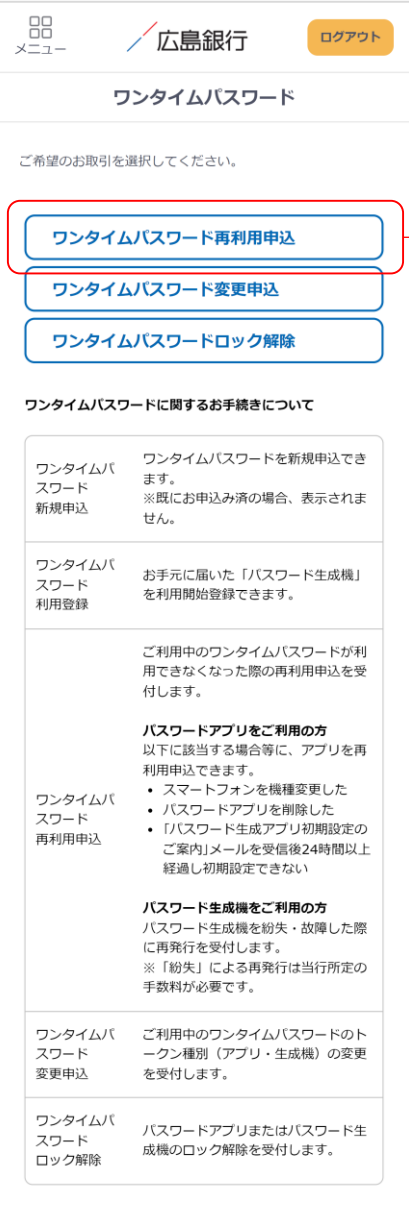

お問い合わせ·Q&A 金融勧誘方針

Copyright© The Hiroshima Bank, Ltd.<br>All Rights Reserved.

### **ご確認ください**

現在ご利用中のワンタイムパスワード種別(アプリ/生 成機)に応じて、再利用申込画面の内容が変わります。

ワンタイムパスワード再利用申込

## **手順4 メールアドレスと電話番号認証方法を選択してください**

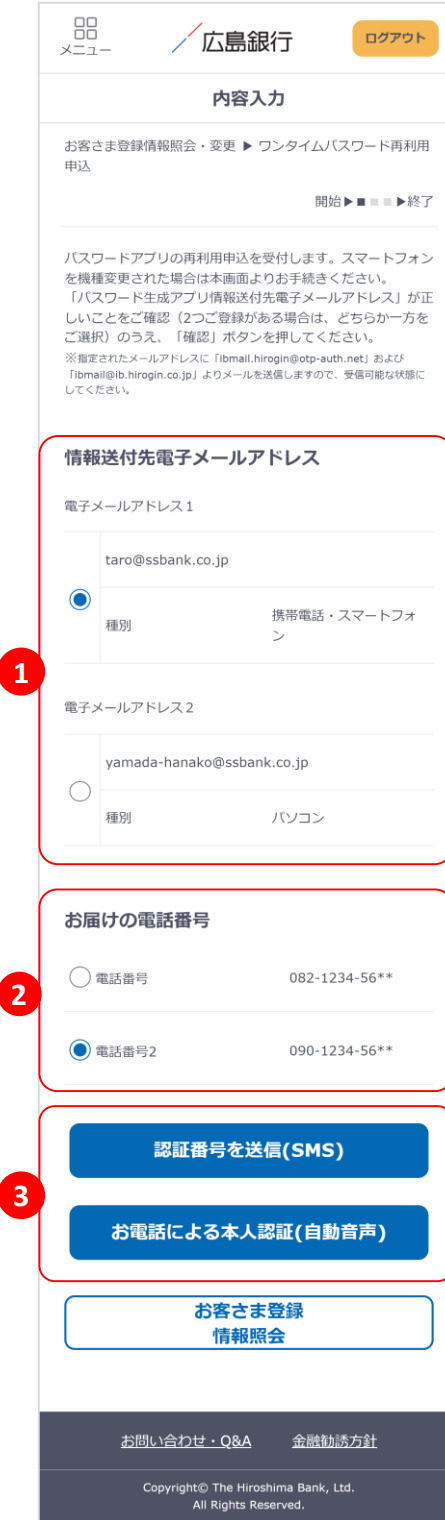

「パスワード生成アプリ情報送付先電子メールアドレス」 が正しいことを確認のうえ選択してください①

#### **ご確認ください**

指定されたメールアドレスに「ibmail.hirogin@otpauth.net」および「ibmail@ib.hirogin.co.jp」よりメールを送 信しますので、受信可能な状態にしてください。

画面に当行へお届けの電話番号が表示されますので選 択してください②

※ 複数の電話番号をお届けの場合はいずれかひとつを 選択ください。

「認証番号を送信(SMS)」または「お電話による本人認証 (自動音声)」ボタンをタップ3し、電話番号認証にお進み ください。

## **手順5 SMSか自動音声による電話番号認証を行ってください**

### **SMSによる本人認証**

スマートフォンのSMS(ショートメッセージサービ ス)を利用した認証方法です。(携帯電話番号を ご選択いただいている場合SMSによる本人認証 をご選択いただけます)

「認証番号を送信(SMS)」ボタンをタップすると、 当行にお届けいただいている電話番号宛てに SMSをお送りします。

SMSに記載されているSMS送信パスワード(数 字4桁)をインターネットバンキング画面に入力 ①のうえ、「実行」ボタンをタップ②すると電話番 号認証は完了です。

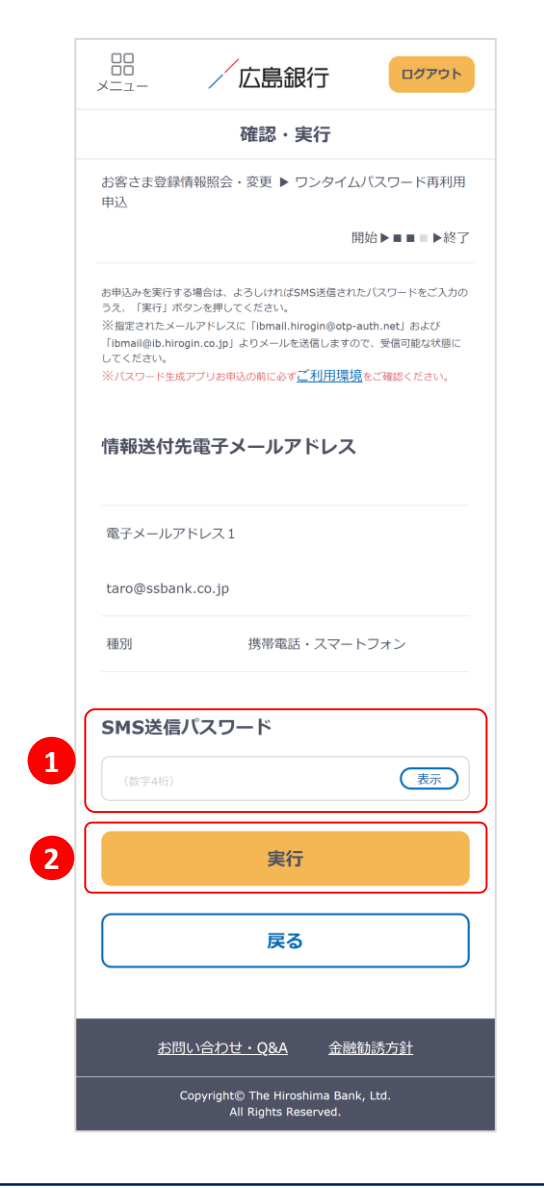

### **お電話による本人認証(自動音声)**

自動音声応答システム(IVR:Interactive Voice Response)を利用した認証方法です。

「お電話による本人認証(自動音声)」ボタンを タップすると、認証画面へ遷移します。 ご登録電話番号から、インターネットバンキング 画面に表示されている電話番号へお客さまご自 身で発信をお願いします③ 着信を確認できましたら電話番号認証は完了し 自動的に次の画面へ遷移します。

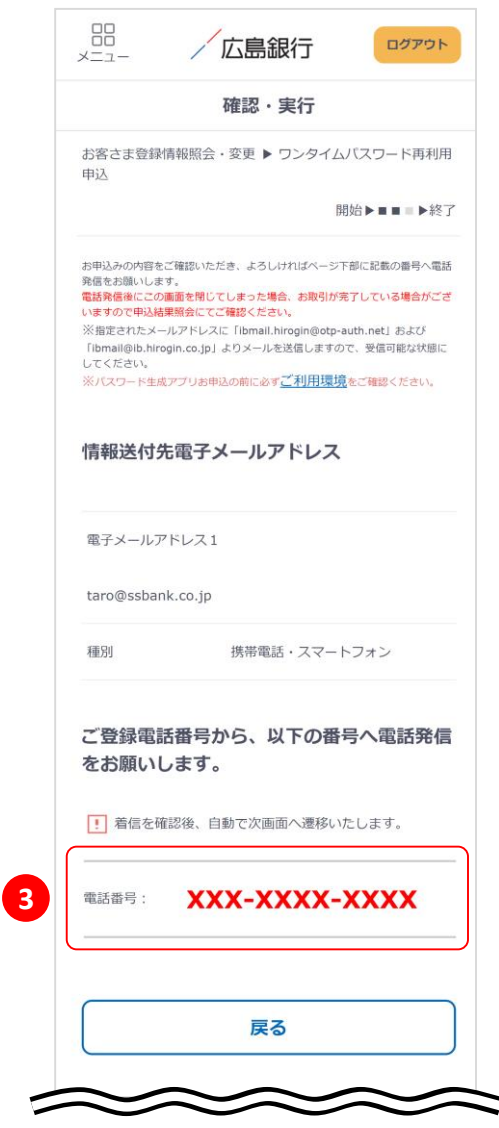

## **手順6 パスワード生成アプリの再利用申込は完了です**

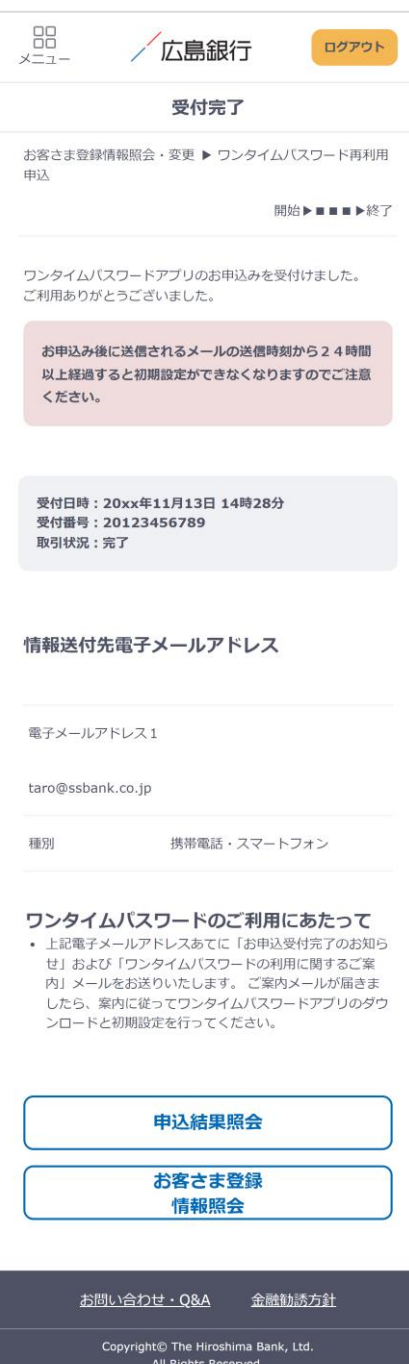

ワンタイムパスワード生成アプリの再利用申込は完了 です。

受付完了画面に記載の電子メールアドレスあてに「お申 込受付完了のお知らせ」と「ワンタイムパスワードの利用 に関するご案内」メールを送付します。

メールが届きましたら、案内に従ってワンタイムパスワー ドアプリのダウンロードと初期設定を行ってください。

「ワンタイムパスワードの利用に関するご案内」の送信時 刻から24時間以上経過すると初期設定ができなくなりま す。

期限内に設置できなかった場合は、インターネットバンキ ングにログインのうえ「メニュー⇒セキュリティ⇒ワンタイ ムパスワード⇒ワンタイムパスワード再利用申込」の順に タップいただき再度お手続きをお願いします。

[ワンタイムパスワード生成アプリの初期設定方法](https://www.hirogin.co.jp/direct/onetime/moushikomi/shoki_settei.pdf) [https://www.hirogin.co.jp/direct/onetime/moushikomi/s](https://www.hirogin.co.jp/direct/onetime/moushikomi/shoki_settei.pdf) hoki\_settei.pdf